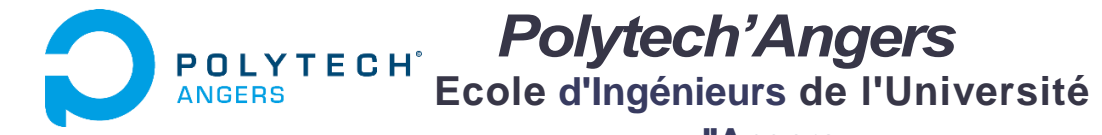

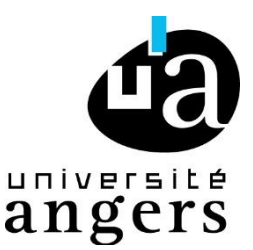

**Année : EI1**

**d'Angers**

**TP de CAO** – **Solidworks**

# *TP de Conception Assistée par Ordinateur*

*Assemblages*

*Premiers pas :*

Pour débuter, l'objectif est de construire très rapidement deux pièces : un axe et un alésage de même diamètre.

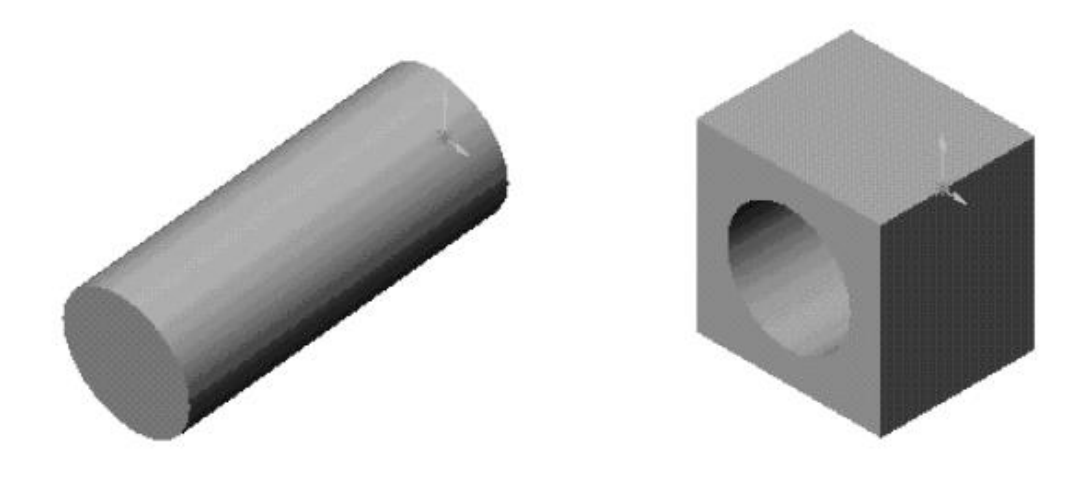

Une fois les deux pièces conçues et enregistrées, commencer un nouveau document « Assemblage ».

Il faut ensuite insérer les différentes pièces ou assemblages de ce nouvel assemblage (il est possible d'assembler entre-eux différents assemblages).

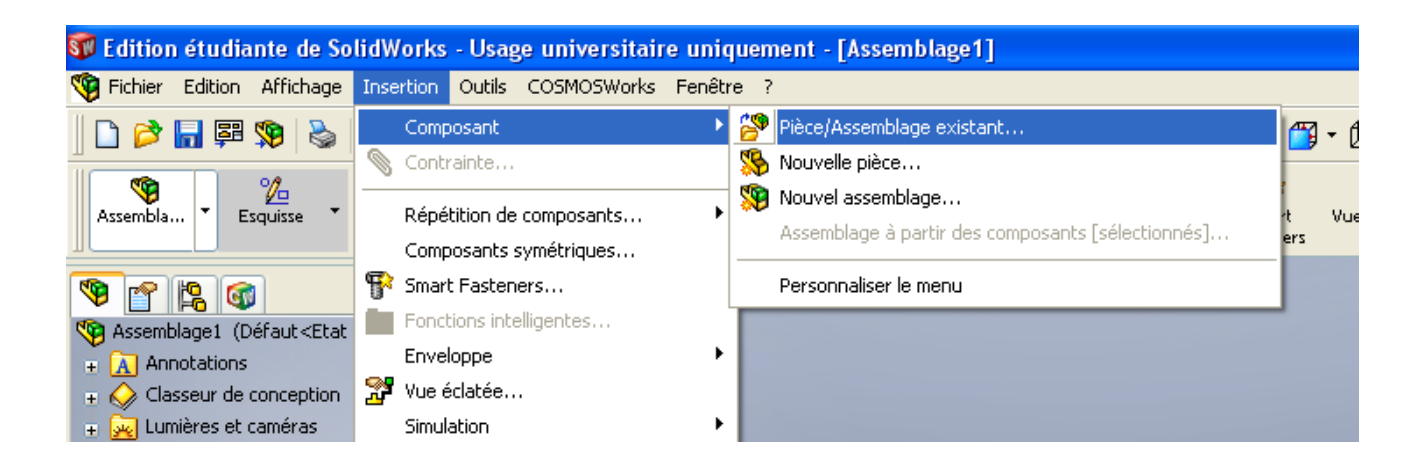

Dans la fenêtre s'ouvrant alors (à gauche généralement), cliquer sur parcourir et pointer sur votre fichier « axe », faire « Ouvrir ». L'axe apparaît alors en transparence dans l'espace de travail. Un clic permet de le fixer dans cet espace (il n'est plus transparent une fois fixé).

Insérer alors, de la même manière, le composant « alésage ».

Vous pouvez alors remarquer que les composants importés pour l'assemblage se situe dans l'arbre.

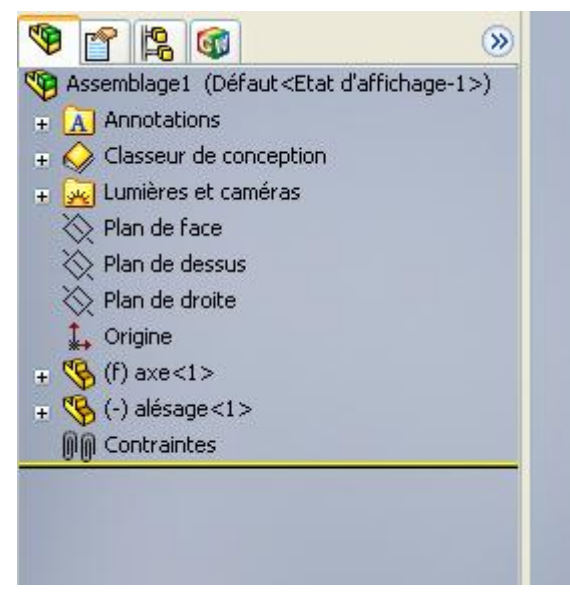

#### ISTIA, TP de CAO – Solidworks

### *Déplacement des pièces*

Vous allez dans un premier temps, cliquer sur l'alésage dans l'arbre des composants.

ió. R Déplacer le Rotation du Puis cliquez sur **composant** ou **composant**. En cliquant (rester cliqué) alors dans l'espace de travail et en bougeant la souris, l'alésage se déplace ou tourne.

Vous pouvez remarquer que dans cette configuration, l'alésage « transperce » l'axe.

Dans les options de ces fonctions (à gauche), vous pouvez sélectionner « Détection de collision » et « Arrêter à la collision ». Recommencer alors l'exercice précédent.

Essayer à présent de déplacer l'axe. Observer ce qu'il se passe.

Dans l'arbre, cliquer droit sur l'axe et sélectionner Libérer. Réessayer de déplacer l'axe.

Dans solidworks, il est toujours possible de fixer un ou des composants (empêcher tout déplacement). Ceci est utile lorsqu'une pièce est considérée comme bâti. Par défaut, solidworks fixe toujours la première pièce importer dans l'assemblage.

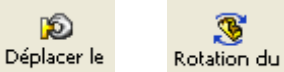

A présent, en utilisant les fonctions composant et composant, vous allez essayer de placer l'axe dans l'alésage. Conclure.

### *Les contraintes d''assemblages*

Comme vous avez pu le constater, le placement des différents composants d'un assemblage ne peut pas se faire par les différentes fonctions de déplacement.

Réaliser un assemblage sous Solidworks revient à placer certaines contraintes entre les différentes pièces du mécanisme.

Pour se rendre bien compte de ce que peut être une contrainte d'assemblage, faites « Insertion », puis « Contrainte … ».

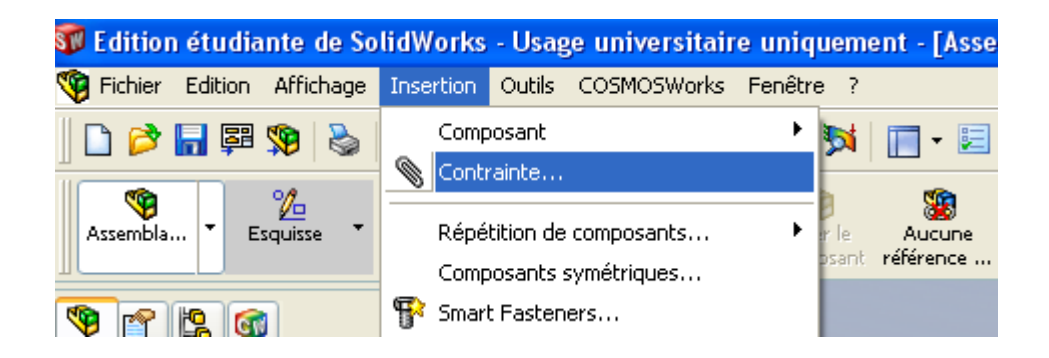

La fenêtre de contrainte s'ouvre alors. Sélectionner l'alésage de la pièce « Alésage »

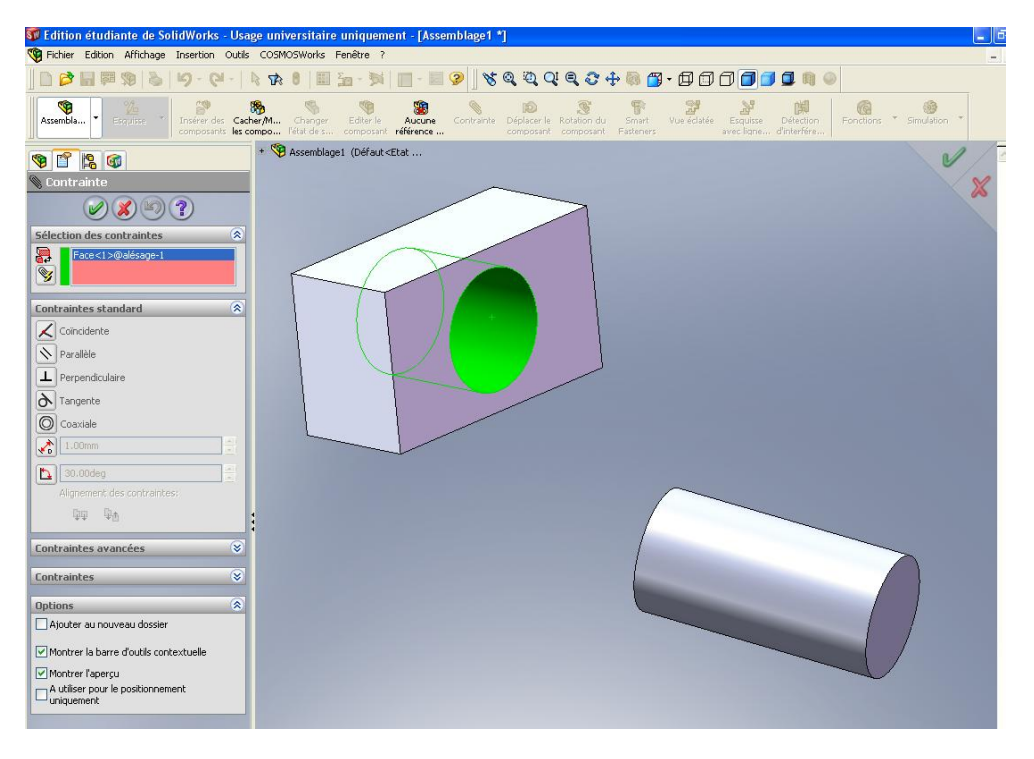

Sélectionner alors la face cylindrique de l'axe.

Sélectionner alors la contrainte « Coaxiale ». L'alésage et l'axe se retrouvent alors coaxiaux. Valider cette contrainte.

Fixer alors l'alésage, et déplacer l'axe. Vous pouvez remarquer que l'axe se déplace alors uniquement suivant l'axe (semblable) de l'axe et de l'alésage.

Rajouter une contrainte de coïncidence entre une des faces de l'axe et une des faces de l'alésage, afin d'obtenir ceci :

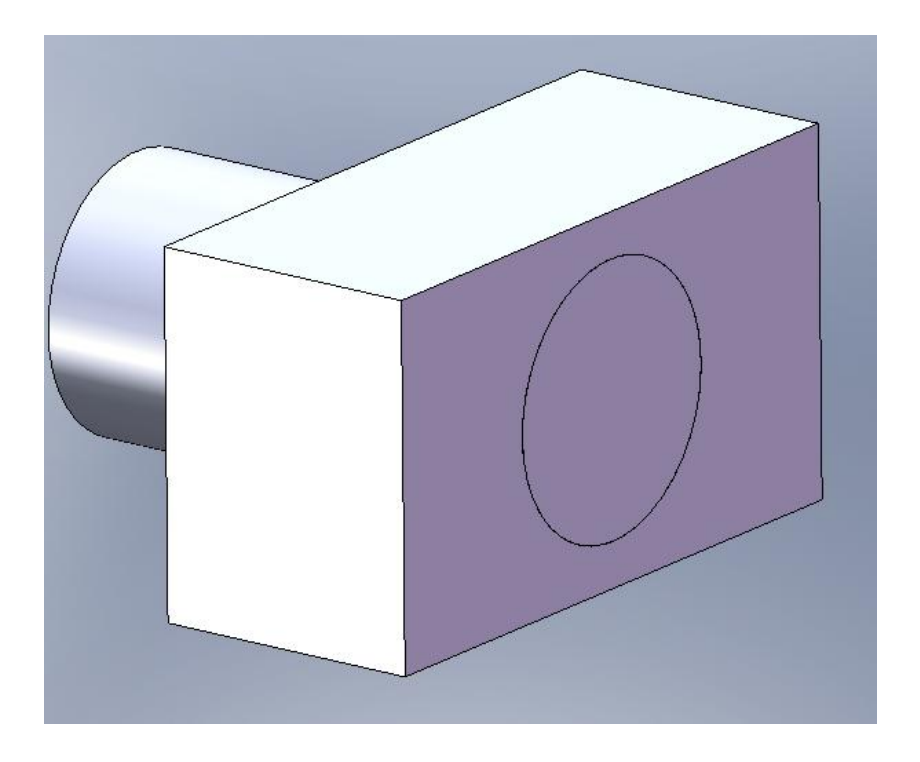

A présent, si vous essayer de déplacer l'axe, il ne reste plus q'un seul degré de liberté. Lequel ?

Tous les types de contrainte sont toujours affichés dans le PropertyManager, mais seules les contraintes applicables aux sélections en cours sont disponibles. Les différentes contraintes d'assemblage sont décrites page suivante.

#### Contraintes standard

*Coïncidente.* Positionne les faces, les arêtes et les plans sélectionnés (associés les uns aux autres ou associés à un seul sommet) de sorte qu'ils partagent le même plan infini. Positionne deux sommets de sorte qu'ils se touchent.

*Parallèle.* Positionne les objets sélectionnés à une distance constante l'un de l'autre.

*Perpendiculaire.* Place les objets sélectionnés de sorte qu'ils forment un angle à 90<sup>°</sup>.

*Tangente.* Crée une relation de tangence entre les objets sélectionnés (au moins un de ces objets doit être une face cylindrique, conique ou sphérique).

*Coaxiale*. Place les sélections de sorte qu'elles partagent la même ligne de construction.

*Distance*. Place les objets sélectionnés à une distance déterminée les uns des autres.

*Angle.* Place les objets sélectionnés de sorte qu'ils forment l'angle spécifié.

Contraintes avancées

*Symétrique*. Force deux entités similaires à être symétriques par rapport à un plan ou une face plane.

*Came*. Force un cylindre, un plan ou un point à être coïncident ou tangent à une série de faces extrudées tangentes.

*Largeur*. Centre un coulisseau par rapport à la glissière, dans une rainure.

*Engrenage*. Force deux composants à pivoter l'un par rapport à l'autre autour d'axes sélectionnés.

*Pignon crémaillère*. Le déplacement linéaire d'une pièce (la crémaillère) entraîne une rotation circulaire d'une autre pièce (le pignon) et vice versa.

*Limite*. Permet aux composants de se déplacer dans les limites d'une plage de valeurs de contraintes à distance et en angle

Vous pouvez spécifier la condition d'alignement des contraintes standard et avancées dans le Property Manager Contrainte. Les conditions d'alignement possibles sont les suivantes :

Même direction: positionne les composants de sorte que les vecteurs ou les axes normaux des faces sélectionnées pointent dans la même direction.

Direction opposée: positionne les composants de sorte que les vecteurs ou les axes normaux des faces sélectionnées pointent dans des directions opposées.

# *Exercice 1 : Bielle--Manivelle*

Cet assemblage est composé de quatre pièces et est assemblé comme indiqué sur l'image ci-dessous :

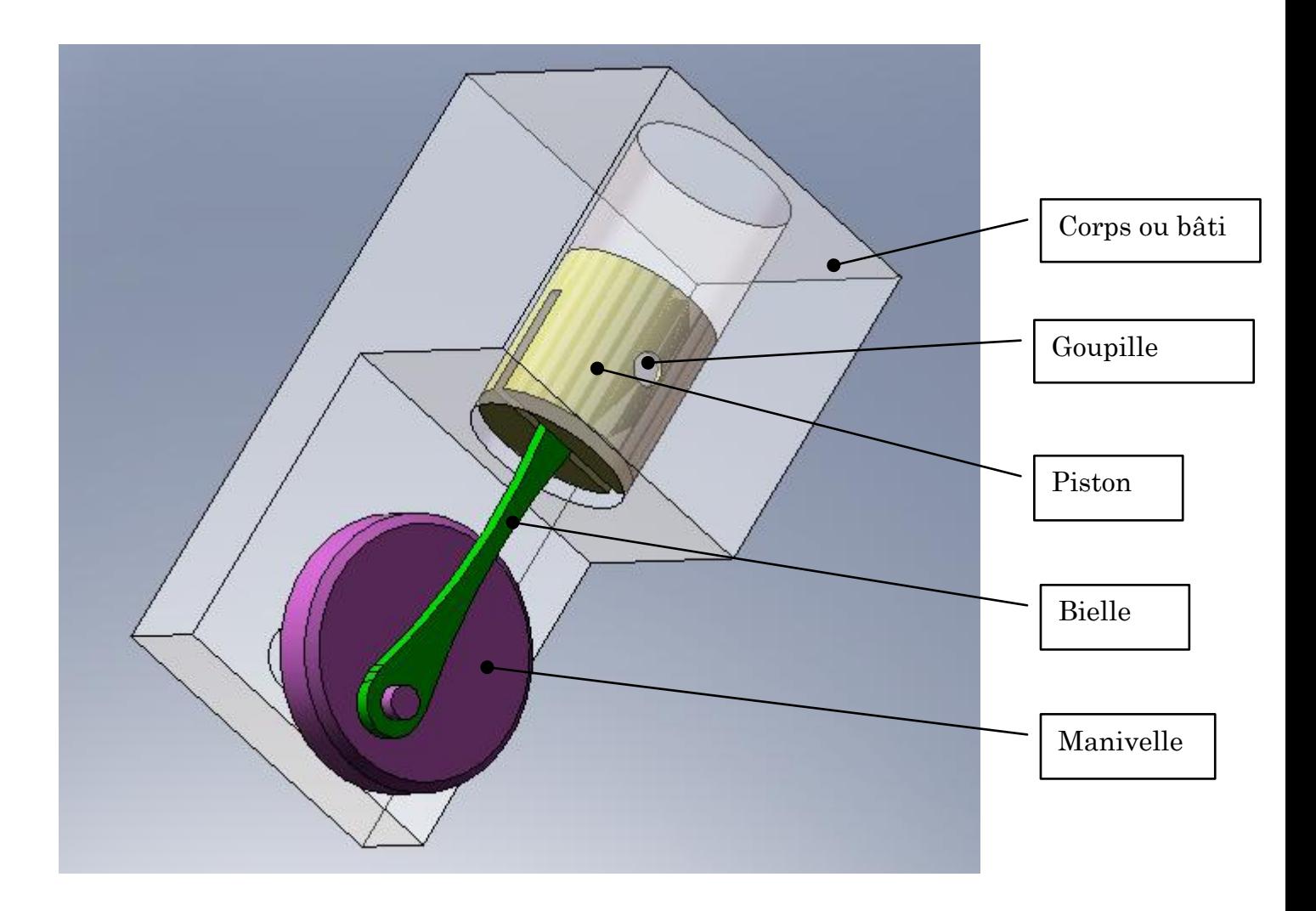

Réaliser cet assemblage sous solidworks.

Précision : les pièces sont déjà disponibles ;-) sur Vishnu\Public\Sylvain Cloupet\TP CAO

Une fois terminé, placer un moteur circulaire sur l'une des pièces (à vous de bien choisir).

# *Exercice 2 : Scie sauteuse*

Cet assemblage est composé de quatre pièces et est assemblé comme indiqué sur l'image ci-dessous :

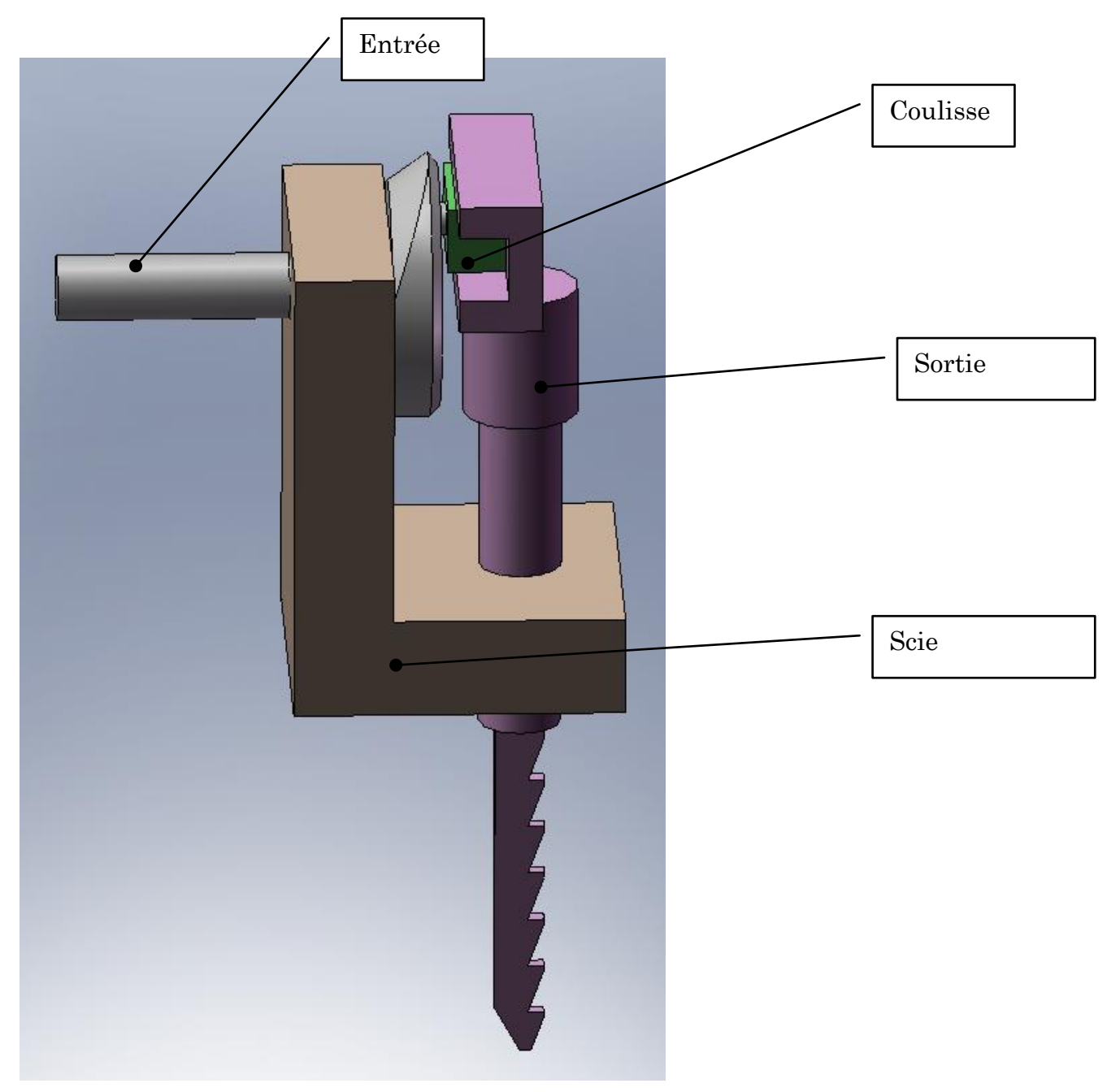

Réaliser cet assemblage sous solidworks. Précision : les pièces sont déjà disponibles ;-) sur Vishnu\Public\Sylvain Cloupet\TP CAO

Une fois terminé, placer un moteur circulaire sur l'une des pièces (à vous de bien choisir).

# *Exercice 3 : Joint d''Oldham*

Un joint d'Oldham (on dit souvent joint de Oldham) est un élément de mécanisme assurant la transmission d'un mouvement de rotation entre deux axes parallèles. Il a été inventé par l'ingénieur irlandais John Oldham en 1820 pour résoudre un problème de placement de roue à aubes sur un bateau à vapeur.

Le disque du milieu tourne autour de son centre à la même vitesse que les arbres d'entrée et de sortie. Ce centre tourne cependant à une vitesse double de celles des arbres, dans une trajectoire circulaire centrée entre les axes de ces arbres.

Ce joint de transmission a pour avantages :

- une excellente compacité tant que la distance entre les axes est faible

- son homocinétisme, c'est-à-dire qu'à tout instant, les vitesses des deux arbres d'entrée et de sortie sont égales.

En revanche, les frottements internes nuisent d'autant plus au rendement que les axes sont désalignés.

Cet assemblage est composé de quatre pièces et est assemblé comme indiqué sur l'image ci-dessous :

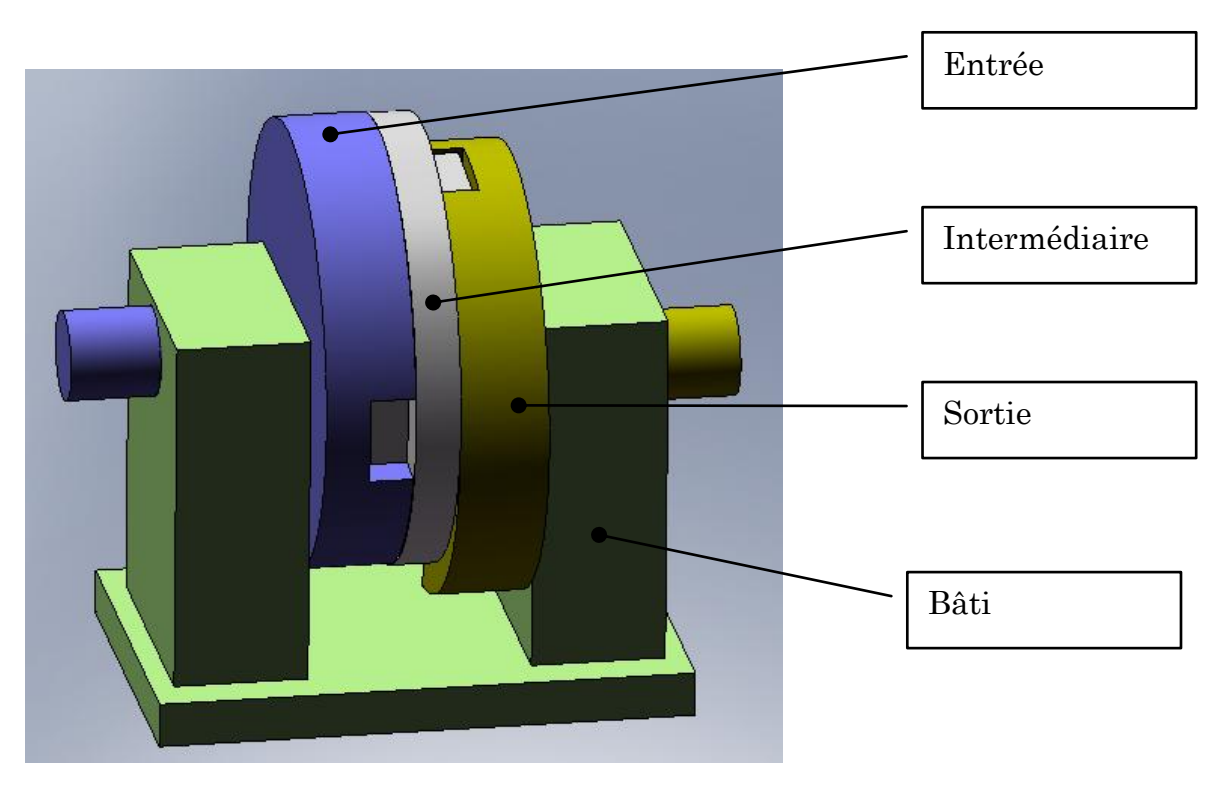

Réaliser cet assemblage sous solidworks. Une fois terminé, placer un moteur circulaire sur l'un des axes.

#### ISTIA, TP de CAO – Solidworks

### *Exercice 4 : Joint de Cardan*

Un joint de Cardan est un dispositif mécanique qui permet la transmission d'une rotation angulaire entre deux arbres dont les axes géométriques concourent en un même point.

L'assemblage proposé est composé de neufs pièces et est assemblé comme indiqué sur l'image ci-dessous :

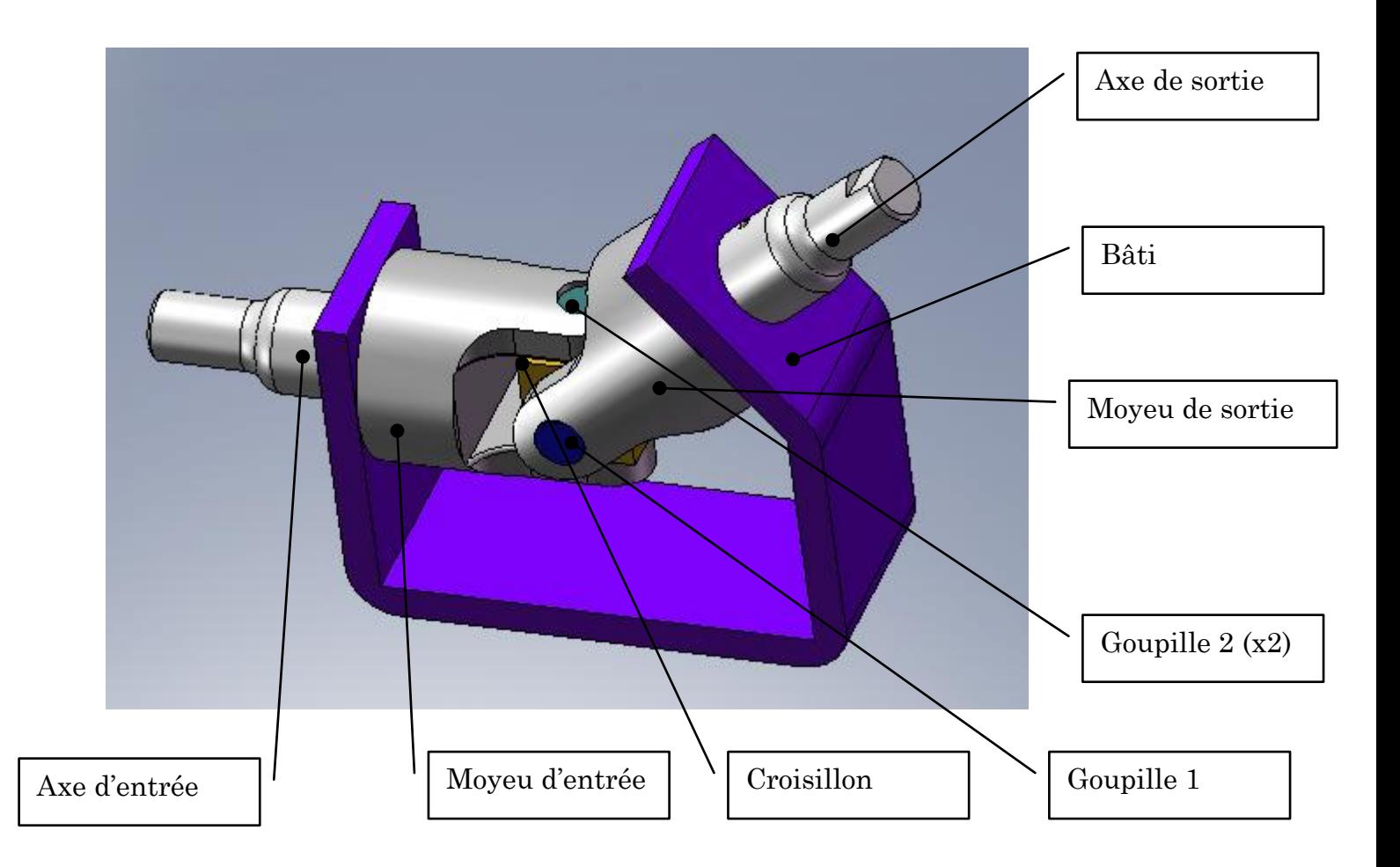

Réaliser cet assemblage sous solidworks. Une fois terminé, placer un moteur circulaire sur l'axe d'entrée.